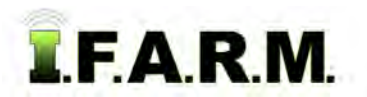

## **Help Document / Training Tutorial**

### **How to Minimize Points in a Boundary**

- **1. Boundary Editing Mode / Minimize Points**: This option allows you to reduce the number of boundary points / nodes that make up a field boundary. This allows for easier editing of the perimeter.
	- **A.** Select the field to be edited. Using the cursor arrow, click on the name of the field in the account window. The field will outline with a **blue** border and the field name will display with a blueish highlight.

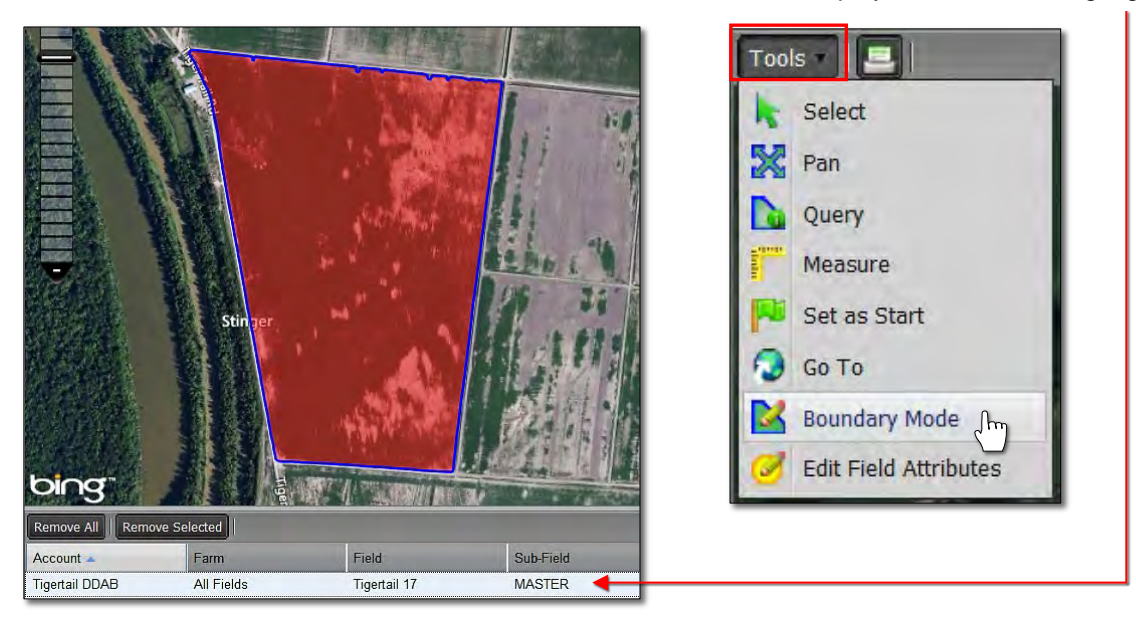

- **B.** Click on the **Tools tab** and select the **Boundary Editing Mode** (above right).
- **C.** Click on the drop-down arrow to display the options.
- **D.** Click on **Edit Boundary** (below) the click once on the field; or right click on the field and select **Edit Boundary**. Click on the field. The boundary perimeter nodes will appear.

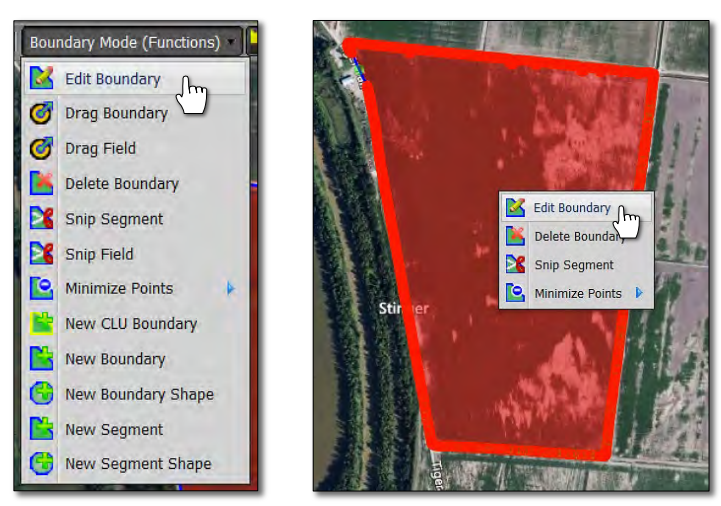

- **E.** Right click again on the field and move the cursor to **Minimize Points**. There will be three choices. Choose **Minimal Reduction** (right).
	- We advise using the minimal reduction only. The other options can get too aggressive and remove too many points.

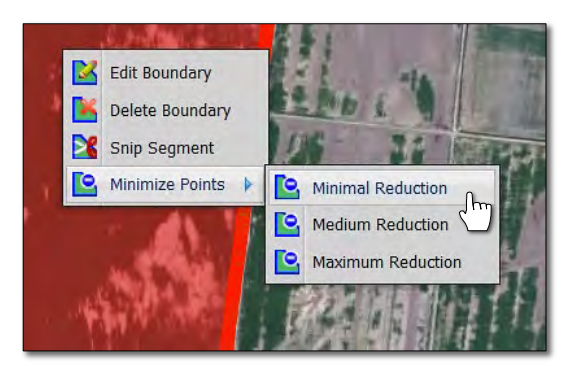

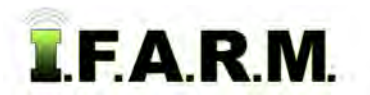

# **Help Document / Training Tutorial**

*Minimize Points in a Boundary continued...*

**F.** An indicator will appear asking if you want to **Simplify the selected boundary**. If so, click **Yes**.

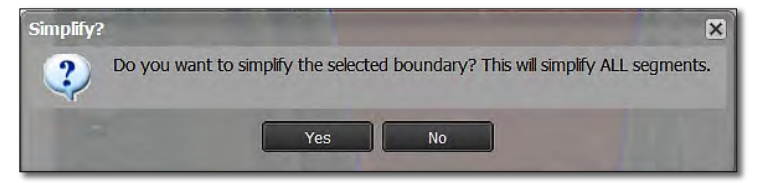

**G.** A second indicator will appear stating the simplification was a success, and how many points were removed.

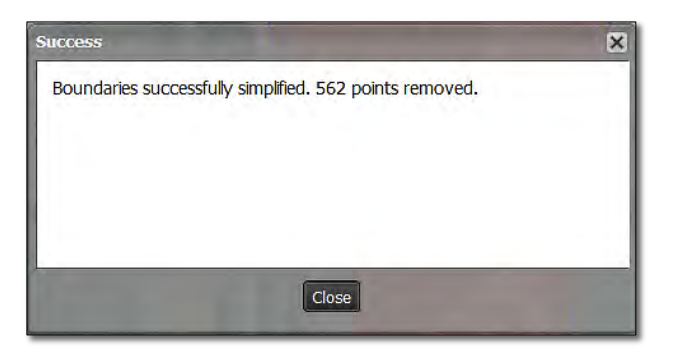

- **2.** To view the revised boundary, click once again on the **Edit Boundary** function and click once on the field.
	- **A.** The new boundary perimeter nodes will display significantly reduced (right).
	- **B.** If more points need to be reduced, simply re-run the Minimal Reduction function.
	- **C.** Users can also hover the mouse over a point and when the four-pointed arrow appears, hit the Delete key on the keyboard. The point will be removed. Users can remove individual points easily this way.

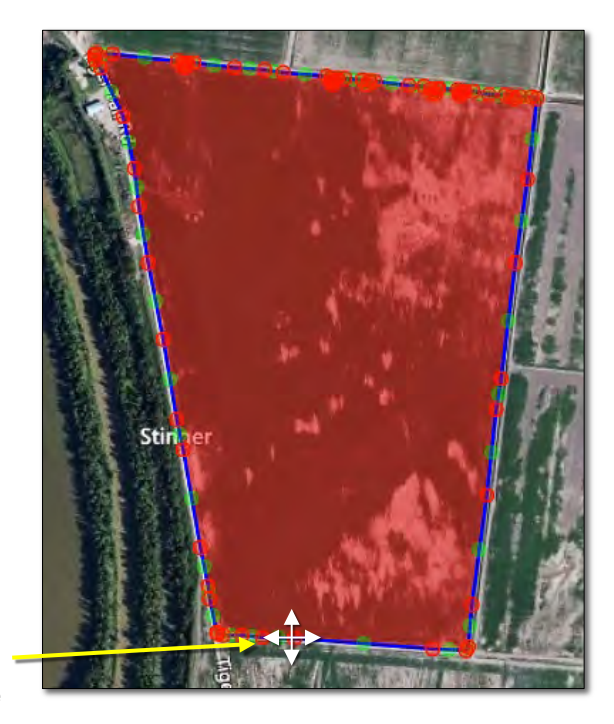

#### **3. Revert to Original: Before you save. In the event you are working on reducing points and decide to start over…**

**A.** If you are not satisfied with the reduction and want to stop the exercise or start over, click on the **Revert** button. This will produce a message asking if you want to return to the original boundary (below right).

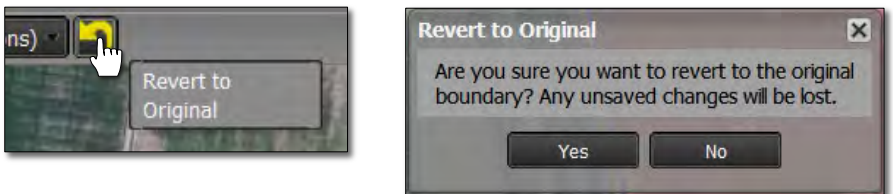

- **B.** Click **Yes** if you want to return the boundary to its original state.
- **C.** The Boundary Editing Mode will stay active. To start over, right click on the field and choose Minimize Points / Minimal Reduction.

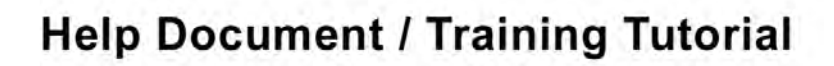

**TFARM** 

*Minimize Points in a Boundary continued...*

**D. Select:** Users can also revert the boundary by clicking on the **Select** option under the Tools tab. This will produce a message asking if you want to leave the editing mode and disregard any changes (below right).

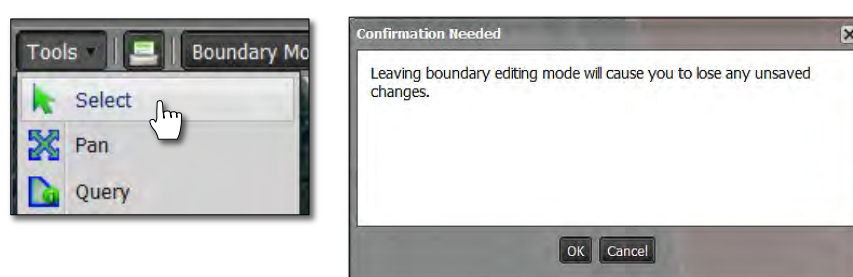

- **E.** Upon clicking **OK**, the field boundary will turn red and any edits performed will be removed (right).
- **F.** To start the editing process again, click on the Boundary Editing Mode in the Tools tab drop-down menu.
- **G.** Repeat the minimize points function.

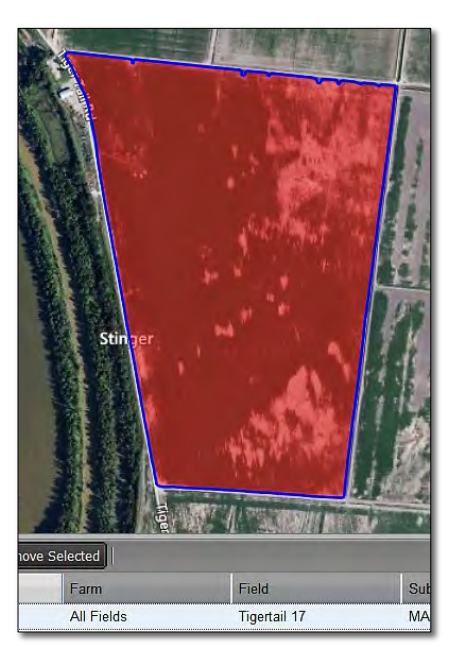

#### **4. Save the Boundary.**

**A.** If satisfied with the edit, click on the **Click Here to Save** entry.

Boundary Mode -- Edit Boundary -- (Click here to save)

- **B.** A confirmation indicator will appear. If you want to save the edited boundary, click **Ok**.
- **C.** The boundary will now be saved with the reduced number of boundary points / nodes.

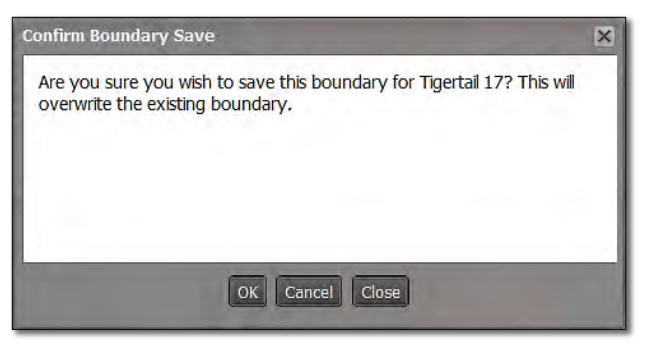